## 基板層数の設定 (AD14)

デザイン>>レイヤ構成マネージャ

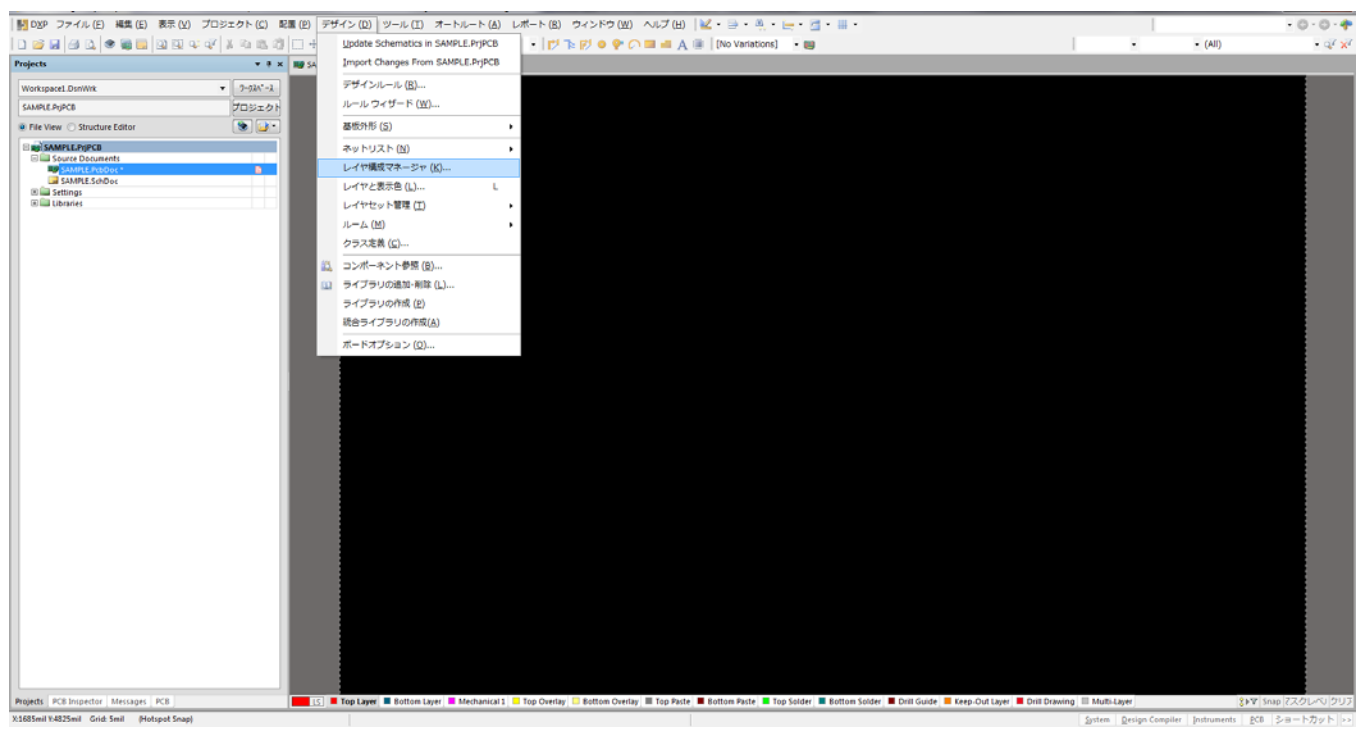

## レイヤ構成マネージャ 画面は2層

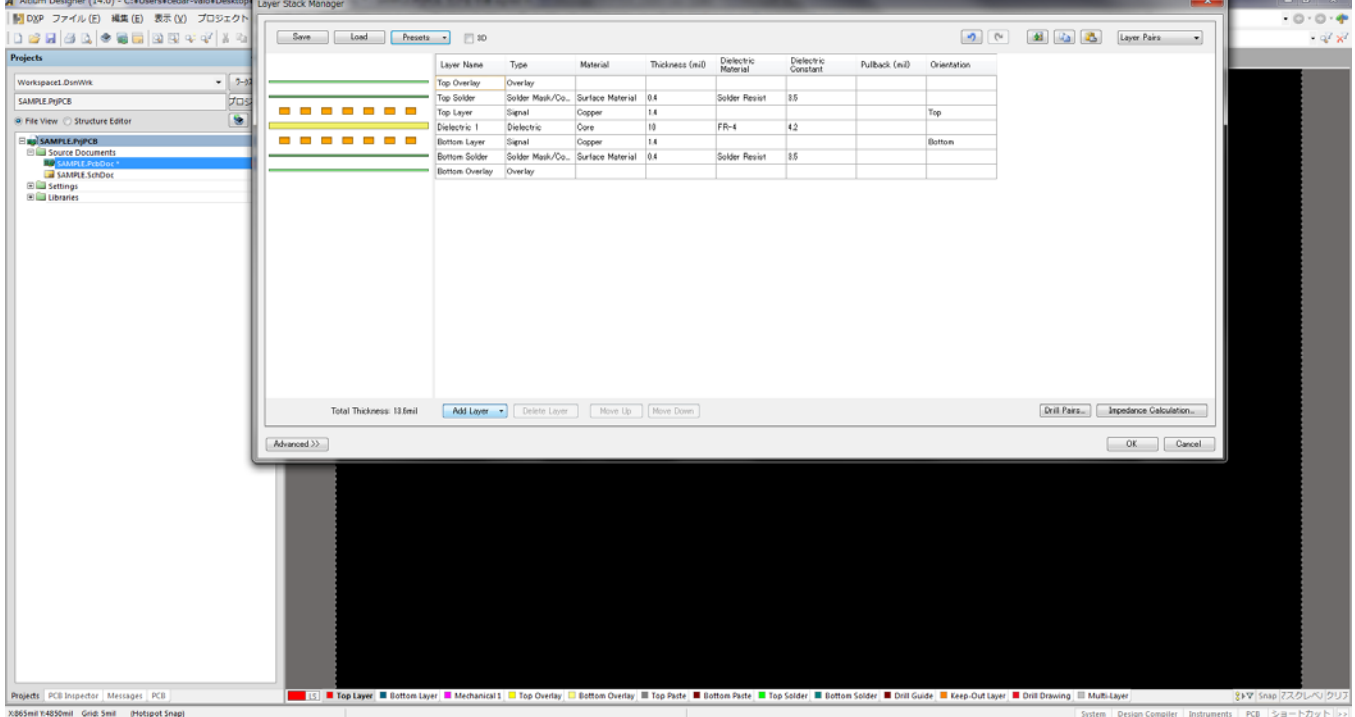

#### $\begin{array}{l|ll} \textbf{\textit{A}~Rium Designer (14.0)} - C: VUserNode-{\textit{valoVDesk}} \\ \hline \textbf{\textit{[b]~D}} & \textbf{\textit{D7-77}} \cup E & \textbf{\textit{H}} \textbf{\textit{[t]~}} \\ \textbf{\textit{[b]~D}} & \textbf{\textit{D7-77}} \cup E & \textbf{\textit{H}} \textbf{\textit{[t]~}} \\ \end{array} \end{array}$  $-0.0 - 1$  $\begin{tabular}{|c|c|} \hline \textbf{Frests} & $\mathbb{Z}^2$ & $\mathbb{R}^2$ & $\mathbb{R}^2$ \\ \hline \textbf{Two Layer} & $\mathbb{R}$ & $\mathbb{R}$ & $\$  $\begin{tabular}{|c|c|c|c|c|} \hline \rule{0pt}{2.5ex} \hline \rule{0pt}{2.5ex} \rule{0pt}{2.5ex} \rule{0pt}{2.5ex} \rule{0pt}{2.5ex} \rule{0pt}{2.5ex} \rule{0pt}{2.5ex} \rule{0pt}{2.5ex} \rule{0pt}{2.5ex} \rule{0pt}{2.5ex} \rule{0pt}{2.5ex} \rule{0pt}{2.5ex} \rule{0pt}{2.5ex} \rule{0pt}{2.5ex} \rule{0pt}{2.5ex} \rule{0pt}{2.5ex} \rule{0pt}{2.5ex} \rule{0pt}{2.5$  $\ddot{\phantom{1}}$ Projects Dielectric<br>Constant lerial Thick Oim) an Dielectri Pulback (mil) Orientation  $rac{1}{\sqrt{7}}$ Workspace1.DsmWrk Filoco Material | 0.4<br>| osper | 1.4<br>| ore | 1.1<br>| osper | 1.4<br>| priace Material | 0.4 SAMPLE PUPCB Solder Resist 8.5  $\begin{tabular}{|c|c|} \hline \texttt{SAMPLPvjPCB} \\ \hline \texttt{S} & \texttt{File View} & \texttt{Structure Editor} \\ \hline \end{tabular} \begin{tabular}{|c|c|} \hline \texttt{SAMPLPjPCB} \\ \hline \end{tabular} \begin{tabular}{|c|c|} \hline \texttt{SAMPLPjPCB} \\ \hline \end{tabular} \begin{tabular}{|c|c|} \hline \texttt{SAMPLPjPCB} \\ \hline \end{tabular} \begin{tabular}{|c|c|} \hline \texttt{SAMPLPjC5} \\ \hline \end{tabular} \begin{tabular}{|c$  $\overline{\phantom{m}}$  $\frac{1}{100}$  $FR-4$  $\frac{1}{42}$ <del>.....</del>. Botton Solder Resist 35 Total Thickness 13.6mm Add Laver [Drill Pairs...] | Impedance Calculation...  $\begin{bmatrix} 0 & 0 \\ 0 & 0 \end{bmatrix}$   $\begin{bmatrix} 0 \\ 0 \\ 0 \end{bmatrix}$  $Adenced$ .<br>| Top Solder | III Top Poste | III Top Solder | III Bottom Solder | III Coulde | III Ceep-Out Layer | III Mitch Layer | III Mutb.Layer | 29'Y | Stup | 20'Y | Stup | 20'Y | Stup | 20'Y | Stup | 20'Y | Stup | 20'Y | Stup

層数の変更 (2層~16層 それ以上の層数はカスタムで作成)

基板製造手法の変更 (Custom, Layer Pairs, Internal Layer Pairs, Build-Up) 通常は Internal Layer Pairs

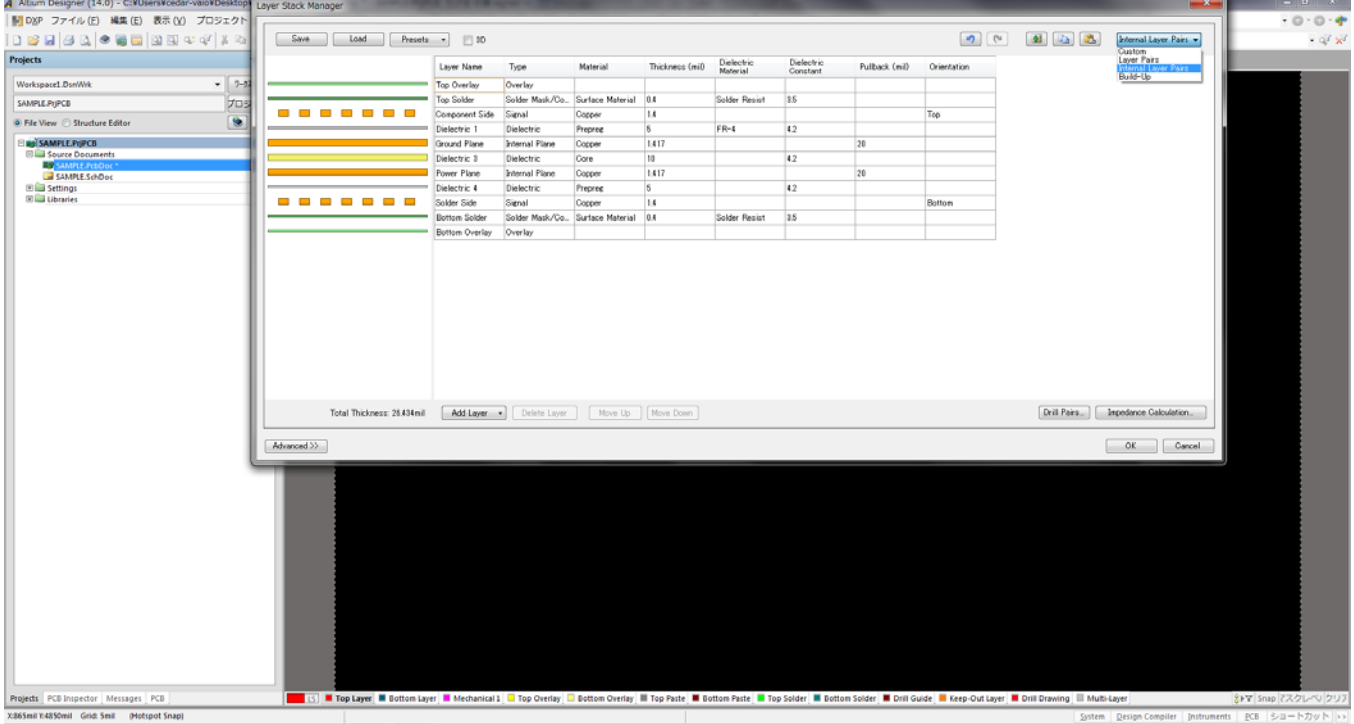

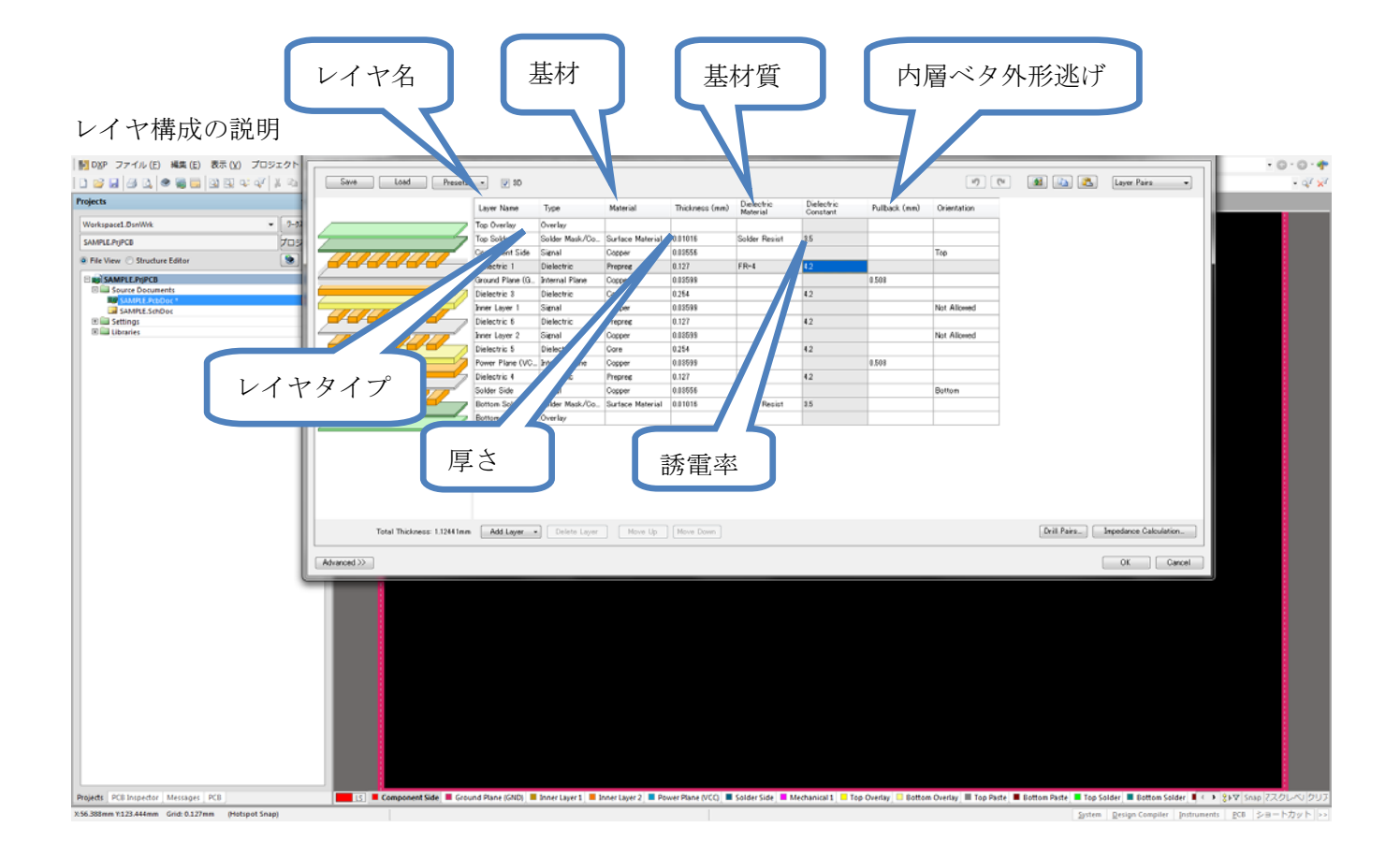

インピーダンス計算式

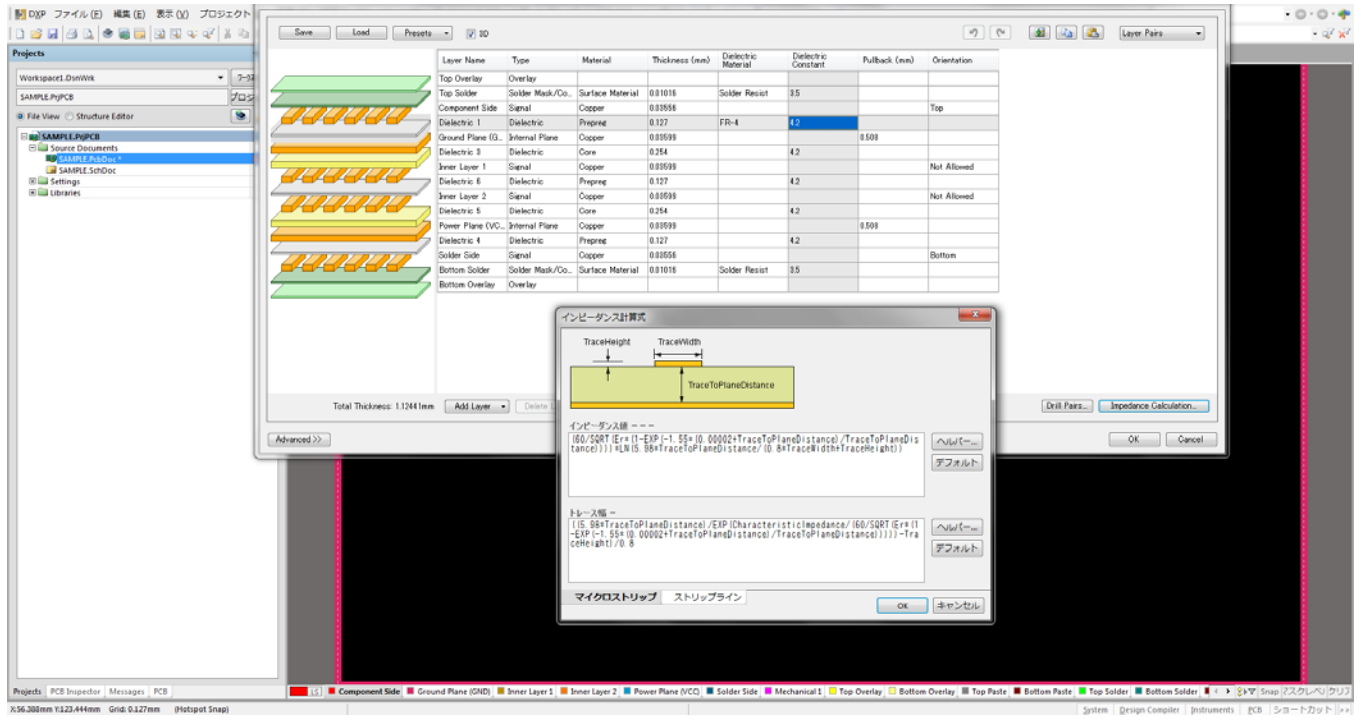

誘電率・層厚などを入力すると設計時にインピーダンスコントロール線幅を自動で計算し 設計する事が可能である。

しかし、基板製造メーカーによって基材・層厚が違うのでインピーダンスコントロールを 行う場合は基板製造メーカーにパターン幅・間隔を問い合わせして、その幅で設計を行う。

# Master-Template の説明

### レイヤ校正マネージャー(AD13 以前)

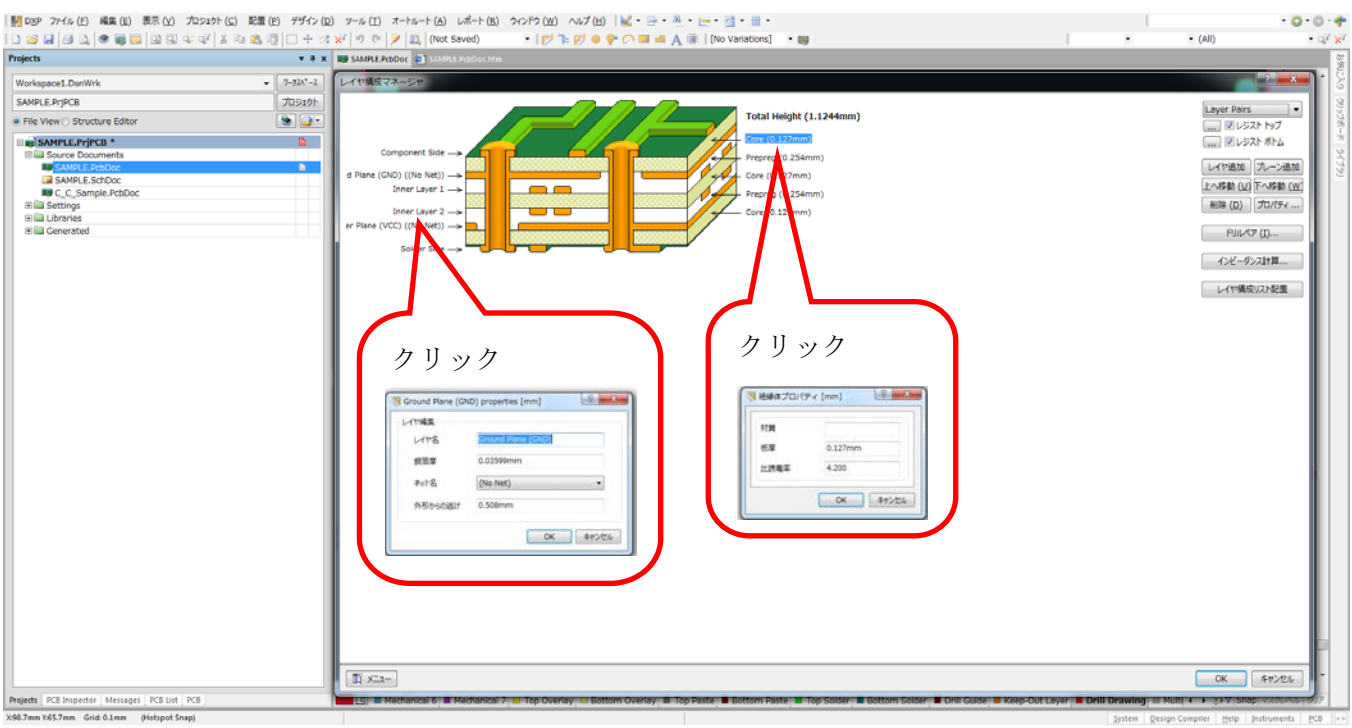